## **Cisco Meraki Integration Setup**

Perform the following steps to Connect Cisco Meraki to MSPbots:

- 1. Secure the API Key for your Cisco Meraki account:
	- a. Open your [Meraki dashboard](https://dashboard.meraki.com) and navigate to **Organization** > **Settings**.
	- b. Ensure that the checkbox for **Enable access to the Cisco Meraki Dashboard API** under Dashboard API Access is selected. Dashboard API access
		- API Access <sup>®</sup> √ Enable access to the Cisco Meraki Dashboard API

After enabling the API here, go to your profile to generate an API key. The API will return 404 for requests with a missing or incorrect API key.

c. Go to your profile and generate the API key.

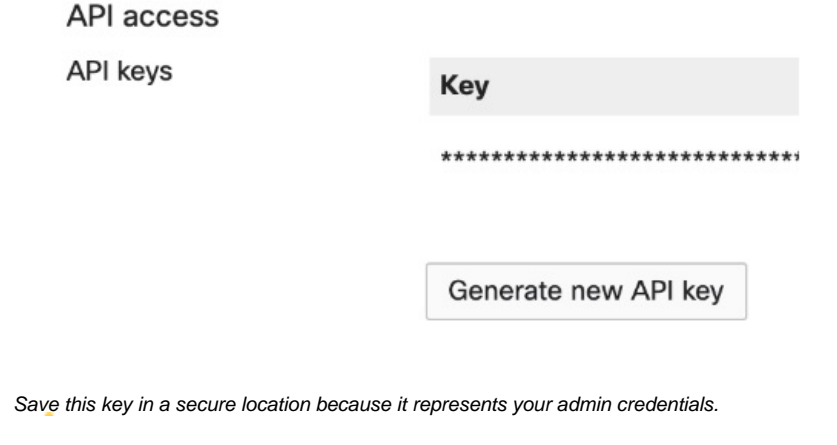

Read more: [Meraki API Authorization](https://developer.cisco.com/meraki/api-v1/#!authorization/authorization)

2. Log in to the MSPbots app and navigate to **[Integrations](https://app.mspbots.ai/Integrations)**.

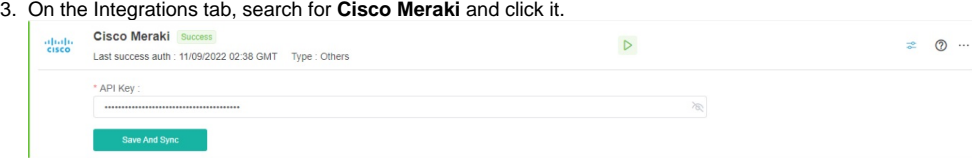

- 4. Enter the information from Step 1 into the corresponding fields.
- 5. Click **Save And Sync**.